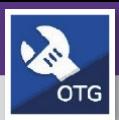

#### **O P E R A T I O N S & M A I N T E N A N C E**

# O&M TECHNICIANS & SUPERVISORS CREATE A SERVICE REQUEST

Provides guidance for creating a Service Request in FC Mobile (OTG)

#### **GETTINGSTARTED**

This guide begins from the **My Dashboard** screen. For more information on logging into FC Mobile (OTG) refer to the **Access + Navigation: FC Mobile (OTG)** job aid.

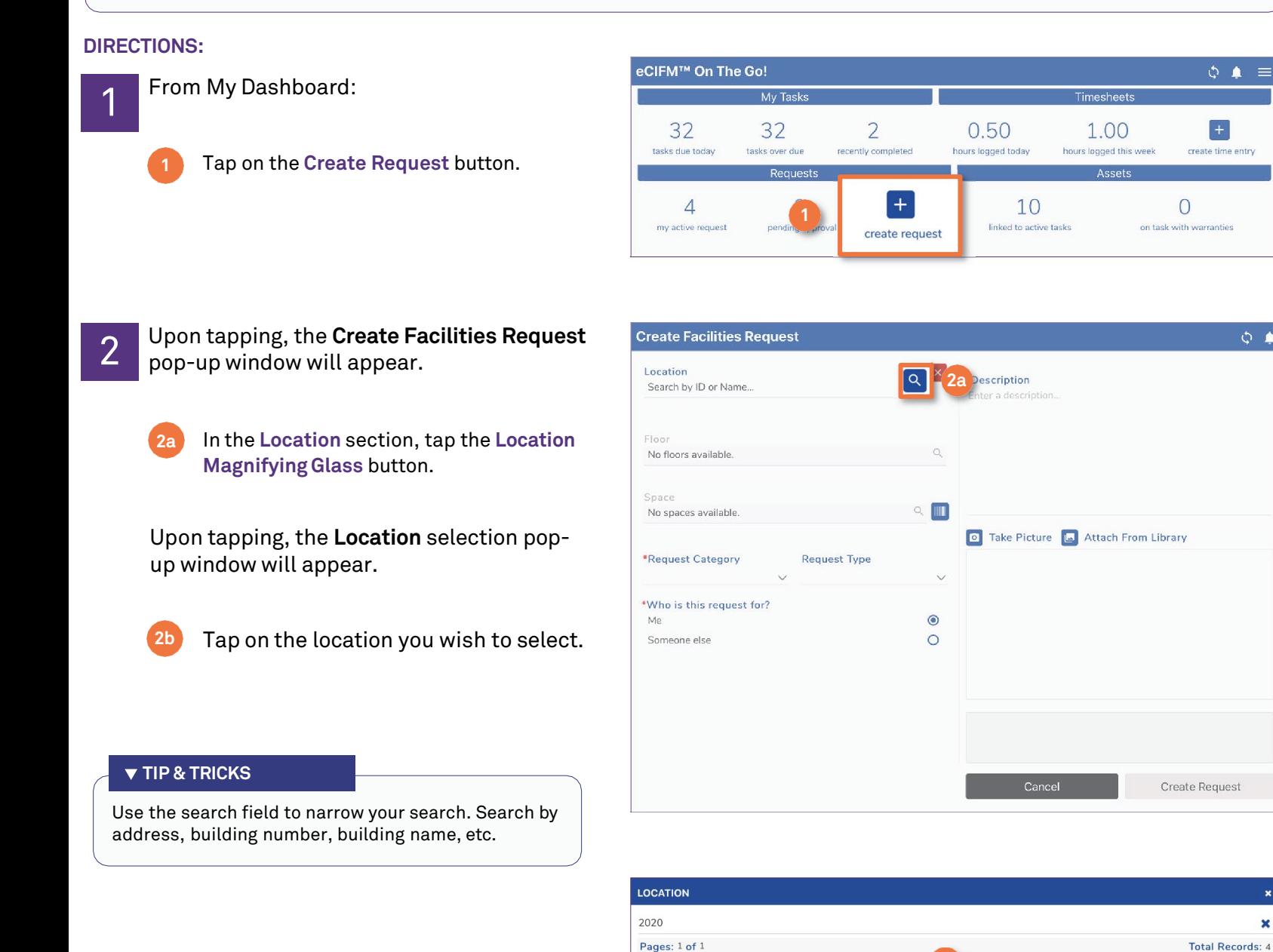

2020 Ridge #8844

#L138

#L137

#L139

2020 Ridge North Prk

2020 Ridge Parking

2020 Ridge West Prkg

**1**

 $\boldsymbol{\mathbf{x}}$ 

 $\mathbf x$ 

Evanston Campus<br>Evanston, IL, USA

vanston Campus<br>Evanston, , USA

Evanston Campus<br>Evanston, , USA

Evanston Campus<br>Evanston, , USA

 $\equiv$ 

 $\phi$   $\phi$ 

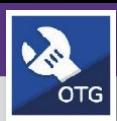

### **DIRECTIONS:**

- 
- 2 Upon selecting the building location, you will be returned to the **Create Facilities Request** pop-up window.
	- **2c**

In the **Location** section, tap on the **Floor MagnifyingGlass** button.

Upon tapping, the **Floor** selection pop-up window will appear.

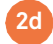

Tap on the floor you wish to select.

Upon selecting the building floor, you will be returned to the **Create Facilities Request**  pop-up window.

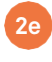

In the **Location** section, tap on the **Space MagnifyingGlass** button.

Upon tapping, the **Space** selection pop-up window will appear.

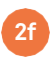

Tap on the space you wish to select.

#### **TIP & TRICKS**

Use the search field to narrow your search. Search by address, building number, building name, etc.

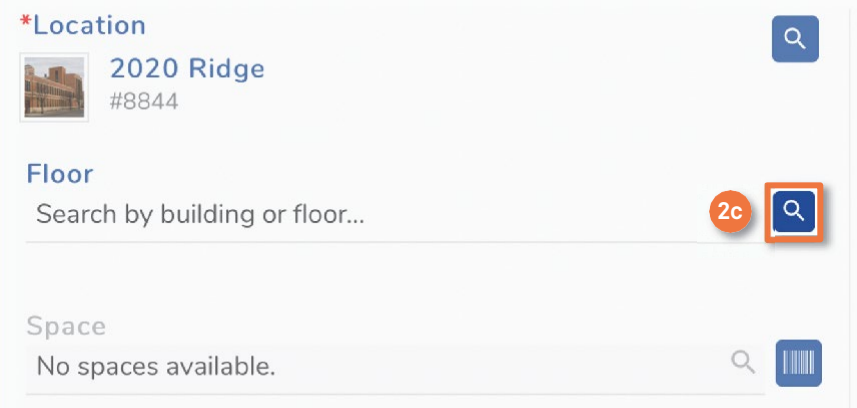

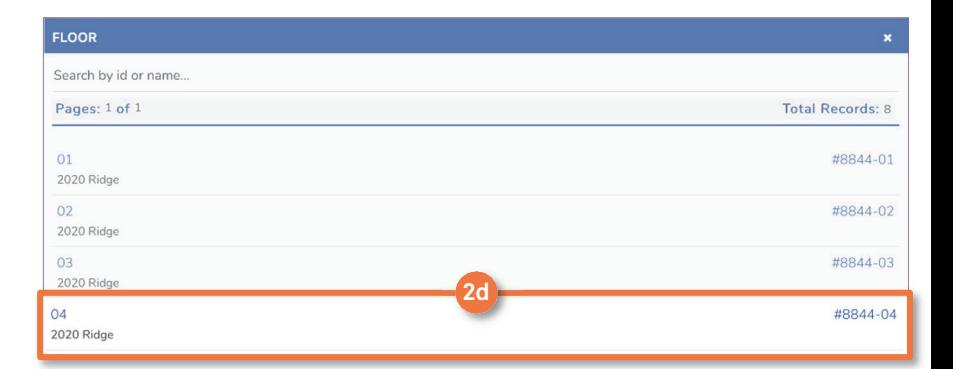

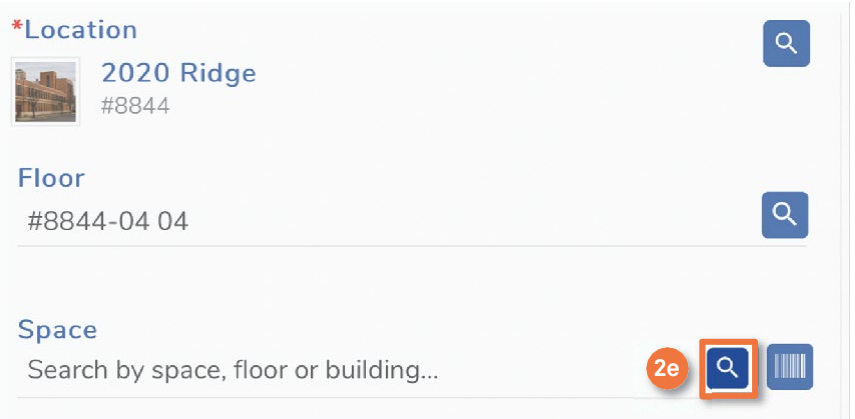

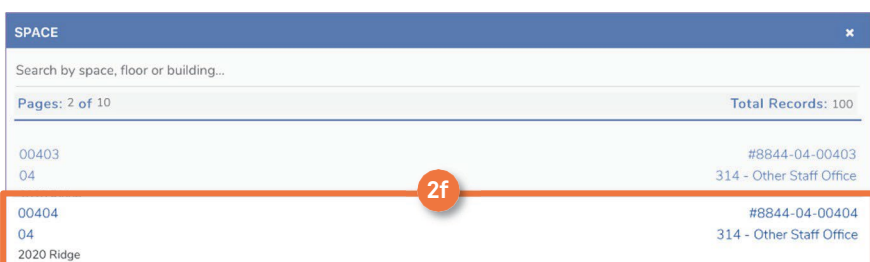

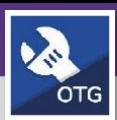

### **DIRECTIONS:**

- Upon selecting the space location, you will be returned to the **Create Facilities Request** pop-up window. 3
	- Tap on the **Request Category** drop-down and select the most appropriate **Request Category** for your needs. **3a**
		- Tap on the **Request Type** drop-down and select the **Request Type** that most closely matches your request.

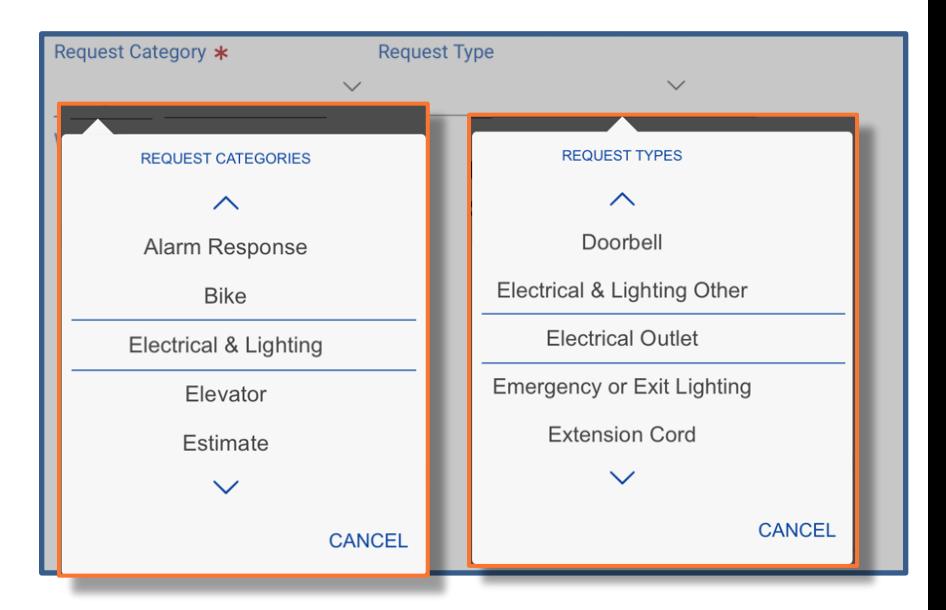

#### **INFORMATION**

**3b**

For more detailed information on **Request Categories** and **Request Types** refer to the **Service Request Categories and Types List** found on the Facilities Management website (https://www.northwestern.edu/fm/connect/training/pdfs/fc-om\_1.pdf).

Here you will find: the **Request Category** descriptions and which shop the WT is routed.

If you have an exception that needs to route immediately without customer approvals and go directly to your shop, use the **Risk/Facilities category** and choose your **shop type.**

- Tap on the **Request Category** drop-down and select the **Risk/Facilities** category.
- Tap on the **Request Type** drop-down and select a **Request Type that matches your shop**.

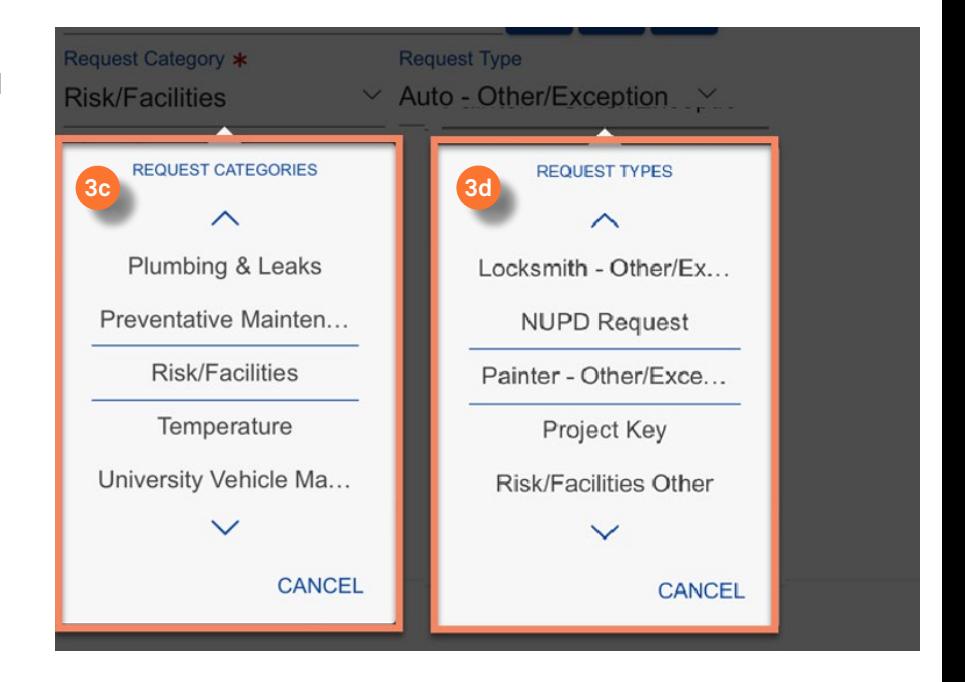

**3c**

**3d**

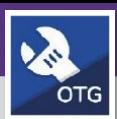

**4a**

# O&M TECHNICIANS & SUPERVISORS CREATE A SERVICE REQUEST

### **DIRECTIONS:**

 $4\frac{10}{1000}$  vou will be returned to the Create Type, you will be returned to the **Create Facilities Request** pop-up window.

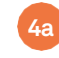

**4a** Tap on the **Me** radio button if you are making the request for yourself.

### \*Who is this request for?

Someone else

Me

### **Request for**

Search by first, last or organization...

### **IMPORTANT**

This action will **NOT** automatically assign you the Work Task. This is for notification purposes only.

If you want additional people altered to the Service Request, then you would add **Someone Else**.

To create a **Request** on-behalf of someone else:

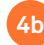

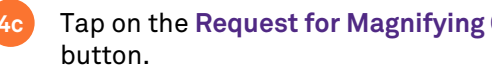

## Upon tapping the **Request for** pop-up window will appear.

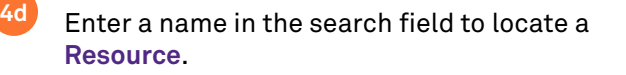

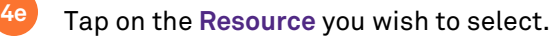

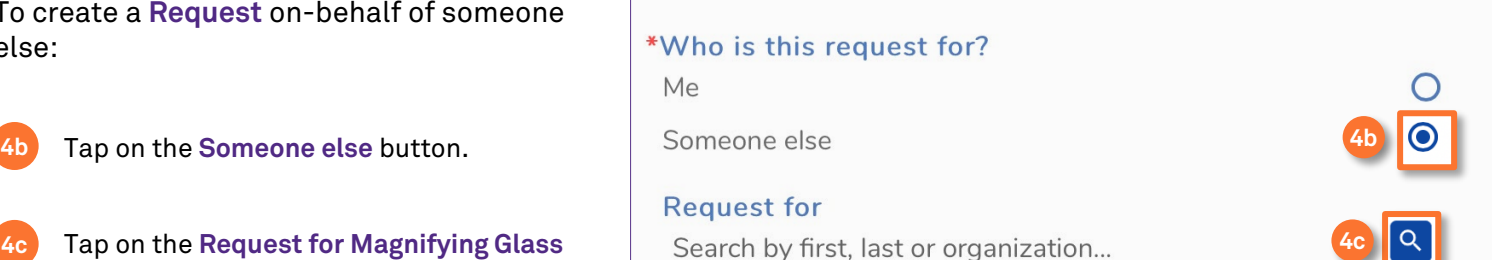

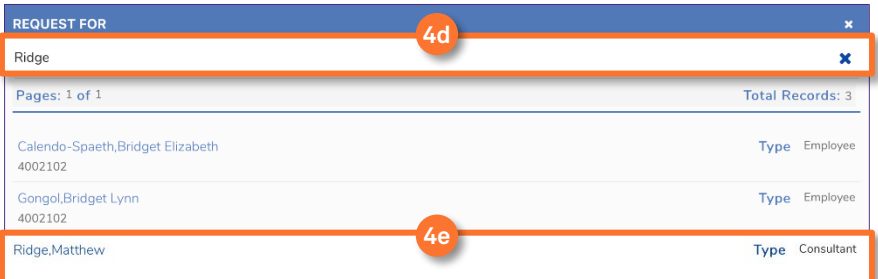

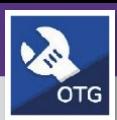

#### **O P E R A T I O N S & M A I N T E N A N C E**

# O&M TECHNICIANS & SUPERVISORS CREATE A SERVICE REQUEST

### **DIRECTIONS:**

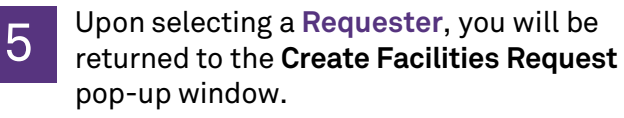

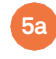

Tap on the **Description** field and enter a description for the **Request**.

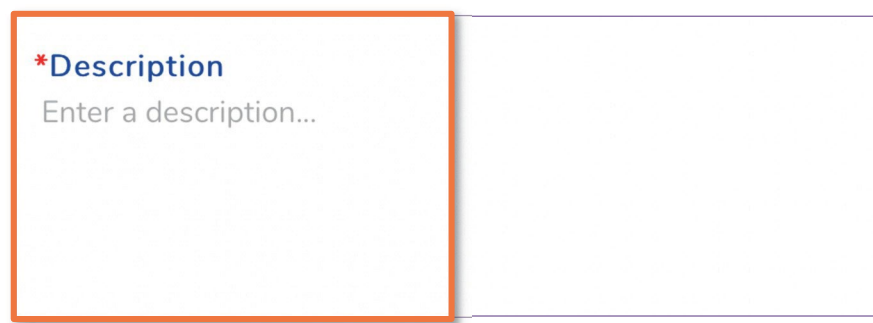

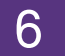

6 *Optional*: Add <sup>a</sup> photo to the **Service Request**.

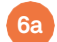

**6a** Tap on the **Take Picture** button.

Use the camera application to take and save the photo. **6b**

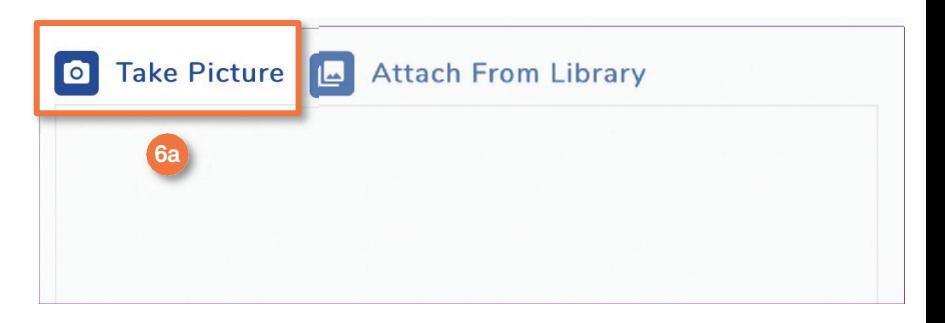

#### **INFORMATION**

Photos are not required to submit a Service Request.

### **IMPORTANT**

Photos taken from inside of **FC Mobile (OTG)** will not save to your camera roll. If you want the photos to be saved on your device, take a photo with the camera application and select the **Attach from Library** option when adding a photo to the **Service Request**.

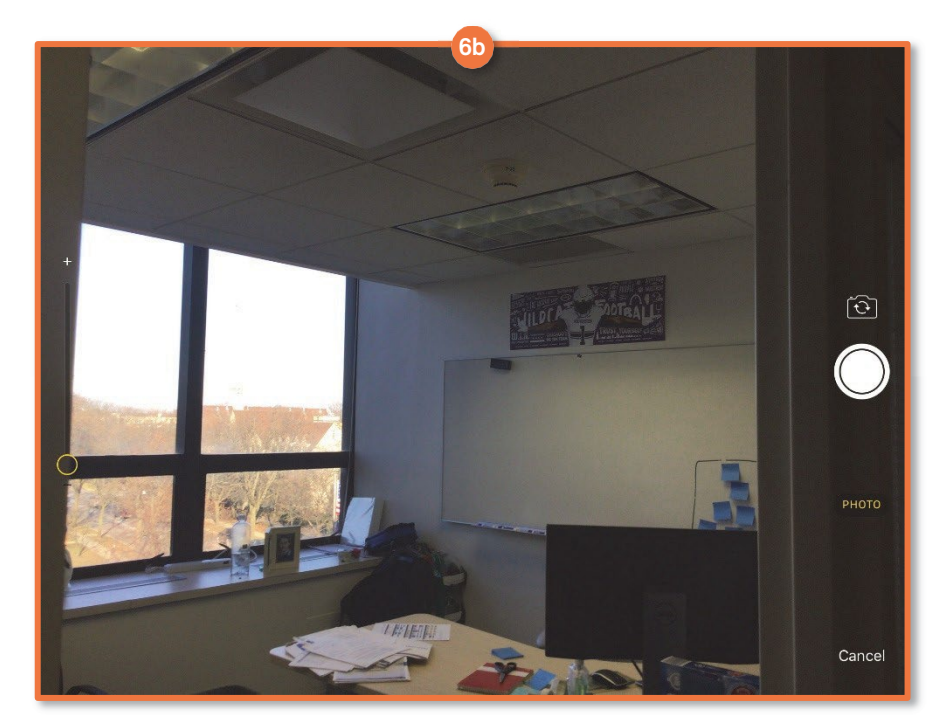

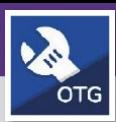

### **DIRECTIONS:**

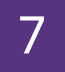

**From the Create Facilities Request** pop-up window:

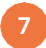

**7** Tap on the **Create Request** button.

#### **IMPORTANT**

It is very important to **sync** after you create the Service Request.

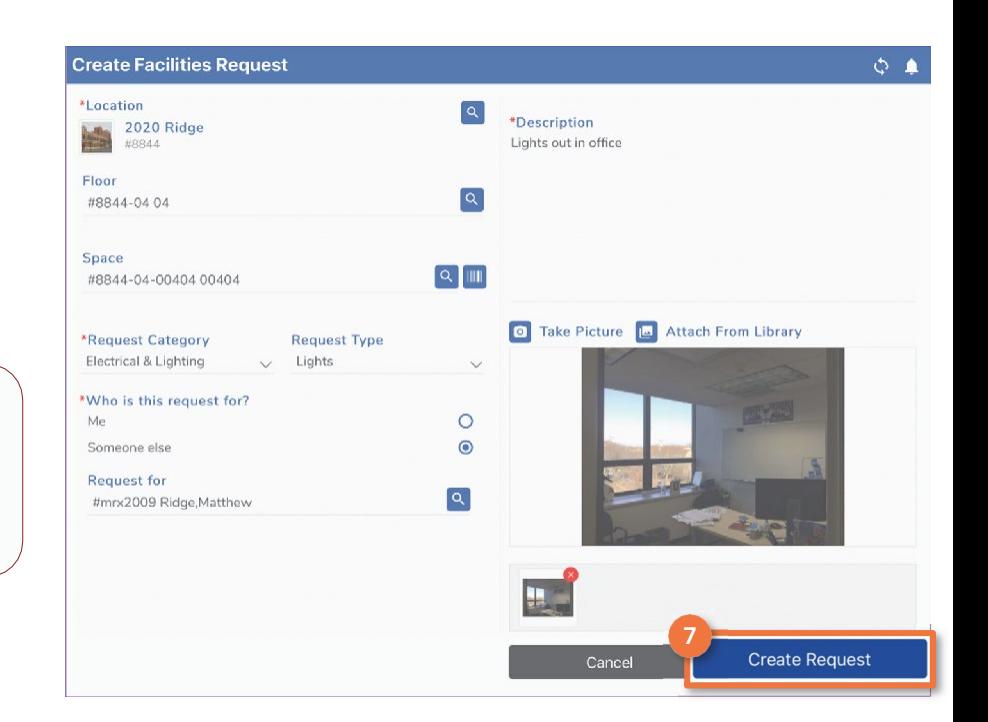

# To locate the newly created Work Task,

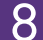

**8a**

From the Request Queue, the new WT # will appear on the **Service Request information tab**.

**8b** From the Work Task screen, the new WT # will appear on the under the **My Workgroups** queue

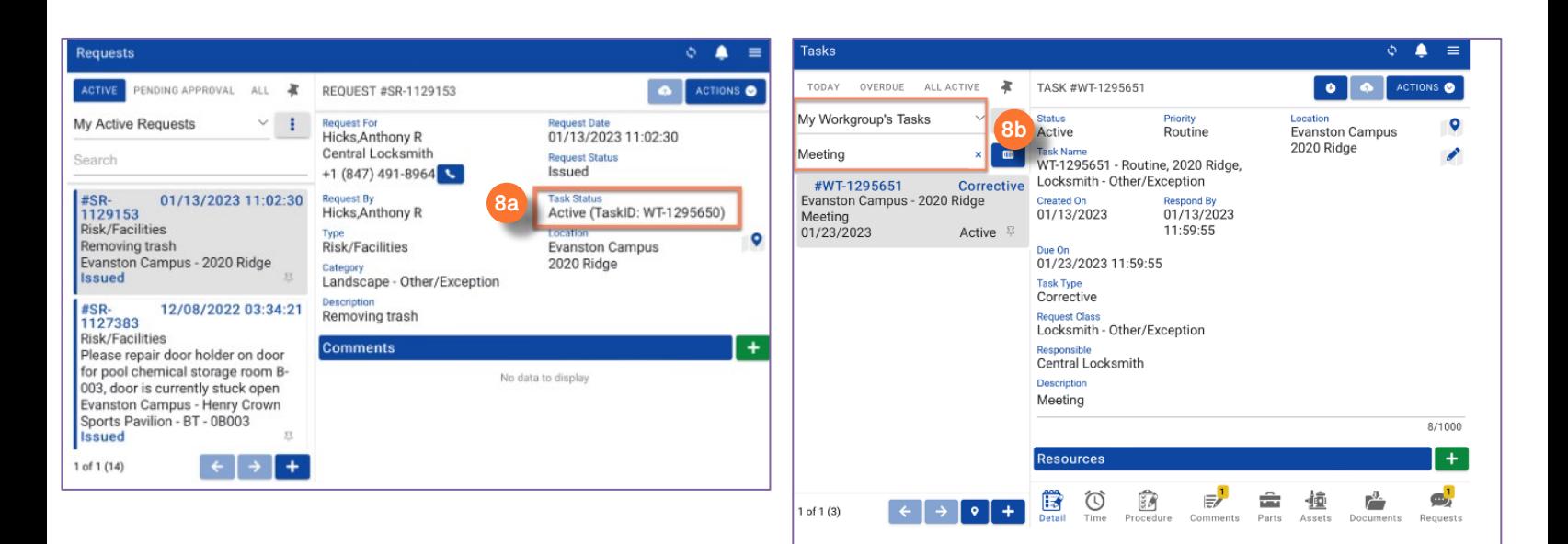

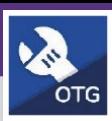

#### **DIRECTIONS:**

# 9

**INFORMATION**

#### **Request Queue vs. Task Queue:**

**9b 6a** Reminder that the list of Service Requests that you create is different from the list of Work Tasks that you are assigned to as a resource.

Even if you are not assigned as a resource on the Service Request, if you create an SR then you will see that in your list until the associated Work Task is completed.

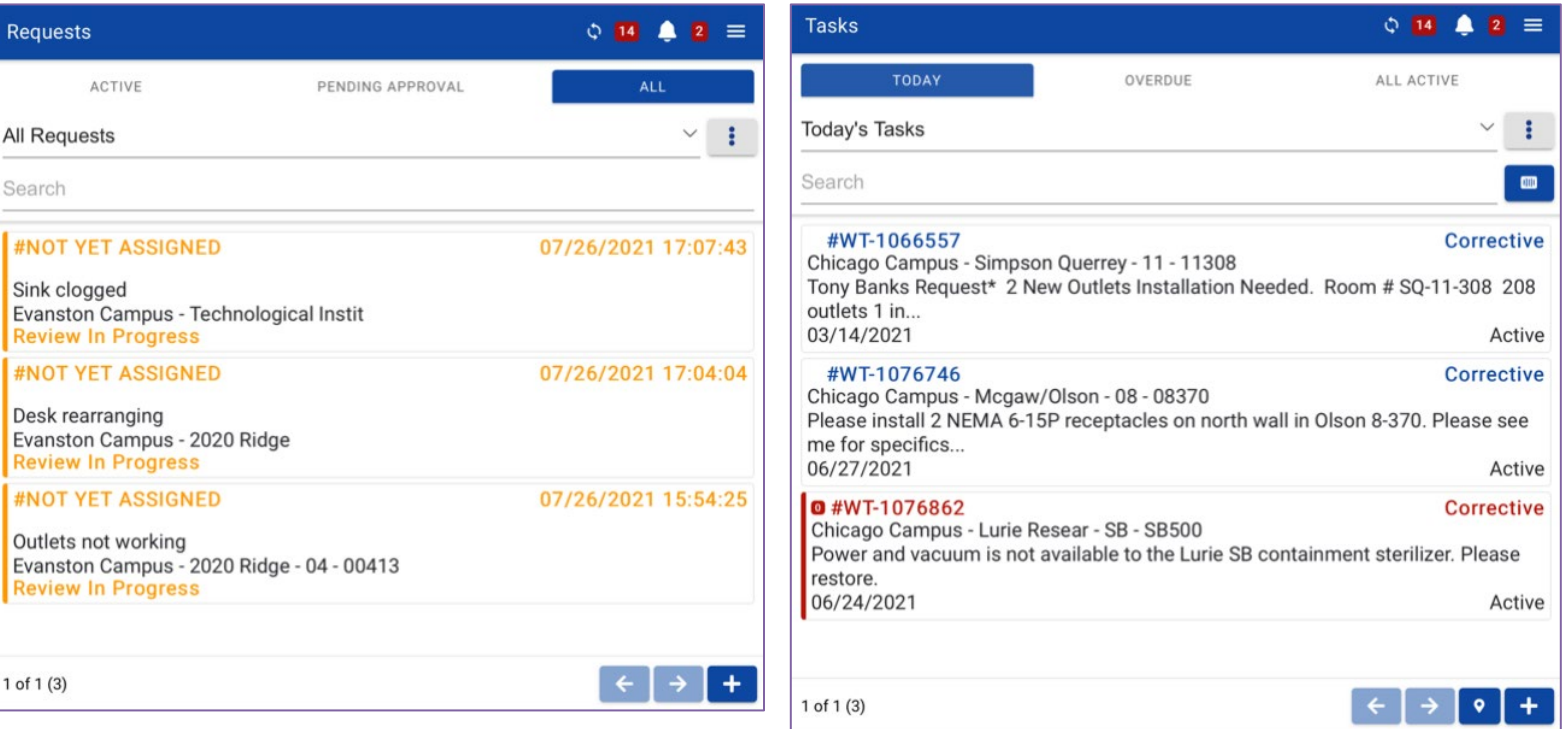

# 10

#### **IMPORTANT**

Work Tasks should **NOT** be created directly from the Work Task queue.

Any Work Tasks created directly from the Work Task queue will be missing vital information such as billing and request type. This is important information for several departments.

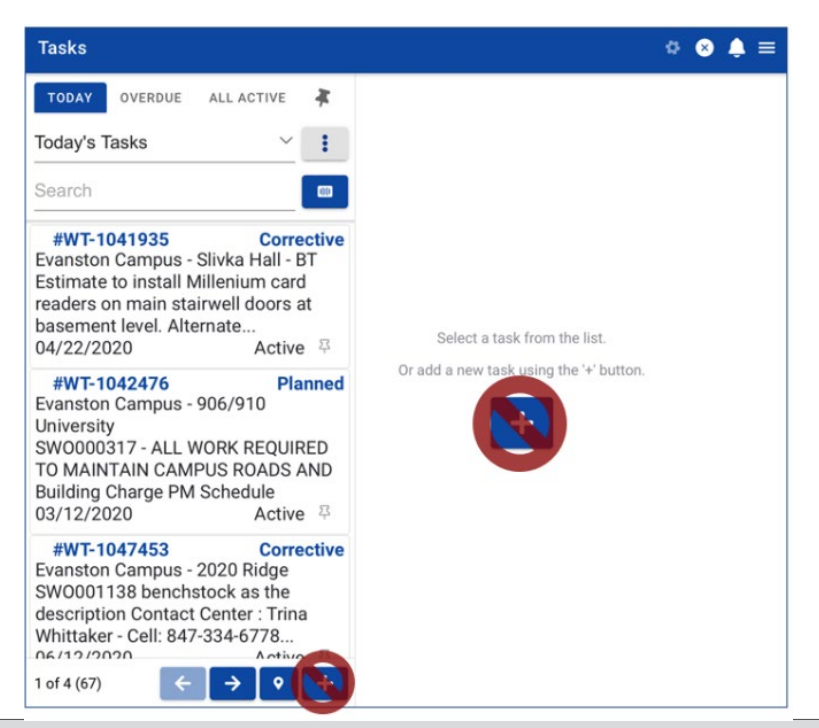